Tocom: 5645 199A (EN)

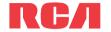

## **OuickStart**Guide F7201/F7202 RCA Small Wonder Camcorder www.mvsmallwonder.com

Congratulations on purchasing your new RCA Small Wonder Camcorder.

Please read these instructions for quick tips on using the product.

## Getting started

### **Battery installation**

- 1. Slide the battery compartment door in the direction of the arrow to
- 2. Remove the used batteries and install the new ones and make sure you align the battery polarities as indicated on the door.
- 3. Close the battery compartment door and slide up to lock.

- In the case of low battery, a low battery icon (□) will flash on the screen. Please change batteries when battery icon is flashing.
- Alkaline batteries are recommended for best results under normal use. For extended video shooting, Energizer e2 Lithium AA batteries are recommended.

### Important battery information

- Any battery may leak electrolyte if mixed with a different battery type, if inserted incorrectly, or if all batteries are not replaced at the same time.
- Any battery may leak electrolyte or explode if disposed of in fire or an attempt is made to charge a battery not intended to be recharged.
- Discard leaky batteries immediately. Leaking batteries can cause skin burns or other personal injury. When discarding batteries, be sure to dispose of them in the proper manner, according to your state/provincial and local regulations.

# Using your camcorder

### Turn on/off

- 1 Press ON/OFF to turn on
- 2. Press and hold **ON/OFF** to turn off.

Note: Camcorder will automatically turn off after 2 minutes if not

Press and release the red RECORD button (after "READY" appears on the screen) to begin recording.

### While recording:

- A red "•" and the elapsed time will appear at the top left corner of the
- The red recording light on the camcorder front will turn on.

### Pausing a recording:

- A "II" pause indicator will replace the red "•" at the top left corner and "Recording Paused" will flash in the middle of the
- To resume recording, press and release PLAY/PAUSE again.

While playing or recording, press and release the red RECORD button to stop the playing or recording.

## LCD screen

For self recordings, the LCD screen can be rotated 180°.

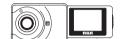

RСЛ

Back view

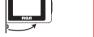

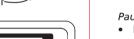

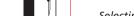

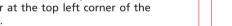

- Press PLAY/PAUSE.

- 1. Press **PLAY/PAUSE** to start playback of the most recent recording or the selected video. To select another video, refer to section on Selecting videos.
- 2. Press and hold **PLAY/PAUSE** for three seconds to play all videos. Note: if no video is selected after playback has finished, recording mode will resume after 5 seconds.

### Search forward/backward:

- Hold down ➤ to fast forward the selected video during playback.

## Pausing video playback:

- Press **PLAY/PAUSE** to pause playback (a "II" pause indicator and the remaining playback time will flash at the top left corner of the screen).
- Press PLAY/PAUSE again to resume playback.

## Selecting videos:

- Press and release ➤ to cue the next video.

- 1. Press **DELETE** and the last recording will appear on the screen. "DELETE VIDEO ?" will appear on the screen
- To select another video, refer to section on Selecting videos.
- 2. Press and hold **DELETE** until the selected video is deleted.
- 3. To delete all videos, press & hold **DELETE** for 3 seconds and then repeat step 2.

## Audio speaker

# Before or during recording:

- Press + to zoom in.
- Press to zoom out.

## During playback:

- Press + to increase volume.
- Press to decrease volume.

## Connector for RCA Memory Maker

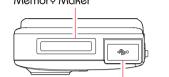

## **USB** connector ARM slides out from here

Top view

## Front view

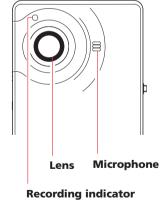

## Video quality selector

HQ: High Quality mode LP: Long Play mode

\*Recording duration is based on the internal

- The selected setting (HO or LP) will appear on the display screen during recording.
- The HO setting is recommended when planning to view video on a TV directly from the camcorder

| Quality | Approx. recording duration* |
|---------|-----------------------------|
| BEST    | 30 minutes                  |
| GOOD    | 60 minutes                  |
|         | BEST                        |

memory only. Actual recording capacity depends on type of video content being recorded. Important note: In order to allow convenient

creation of a DVD using the RCA Memory Maker™ DVD burner unit (optional accessory), the maximum allowable recording on a single clip is limited to 60 minutes, longer continuous recordings will be saved as separate files.

Camcorder strap hole

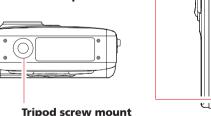

Bottom view

## USB Connector ARM

Note: Use USB Extension Cable (provided) if USB Connector ARM is obstructed or space does not permit connection to PC.

tape or DVD overleaf for more information.

Audio/Video output for connecting to TV or other AV equipment with the

included AV cable. Refer to Viewing videos on TV and Recording videos to VHS

Push the button and slide out to extend the USB Connector ARM. Push the button and slide in to retract it.

## SD/MMC card slot

- Supports most SD/MMC cards up to 2GB that are FAT16 or FAT32 formatted.
- To insert card, align card with Card Symbol on camcorder and slide in until a click is heard. The card icon ( ) will appear on the screen with SD/MMC card inserted.
- To remove card, push card in until a click is heard and the card will pop out slightly, then remove the card.

Left view

- You may use SD/MMC card to copy videos from the internal memory or to extend the internal memory of the camcorder.
- 1) To copy videos from the internal memory: insert an SD/MMC card while the camcorder is turned ON. Press + to start copying.
- 2) To extend the internal memory: insert an SD/MMC card before turning on the camcorder. Videos will begin recording automatically to the SD/MMC card when the internal memory is full.
- The SD/MMC card and the internal memory of the camcorder are recognized as two separate memory devices when connected to a PC. Refer to "Connecting to a PC" overleaf for details on accessing the saved videos on either the SDI MMC card or the internal memory.
- Removal of the SD/MMC card should only be performed while the camcorder is turned off

**Battery compartment door** 

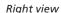

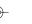

# Managing videos on your computer

## **Windows computer requirements**

- Intel Pentium 4, 800MHz with at least 512MB of RAM.
- Microsoft Windows® XP with Service Pack 2 or higher
- SVGA or better display monitor
- 16-bit sound card
- Video card with display settings set at a screen resolution of 800x600 or higher
- Windows Media<sup>™</sup> Player 9.x or later
- Microsoft DirectX 9.0c or later

## Connecting to a PC

- 1. Press down on the USB Connector ARM button and slide it away from the camcorder.
- 2. Align the USB Connector ARM to USB jack of computer and

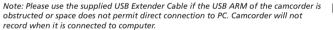

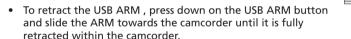

- 3. The RCA Manox application should start up automatically allowing you to manage your videos captured on the camcorder.
- If the program does not start automatically, open My Computer and double-click the EZ201 icon. Double-click RCAMemoryMgr to start the application.
- Accessing videos on Internal Memory or SD/MMC card: Close the RCA Memory Manager application if it is running. Then press the red RECORD button while the camcorder is connected to the PC. This can switch to accessing videos from the internal memory to the SD/MMC card or vice versa.

- To save all videos: From the View videos tab, click the Save all videos button in the lower right corner.
- To save selected videos: From the View videos tab. click the checkbox next to the video(s) you wish to save then click the Save selected videos button.

- All videos will be saved to the default location: Mv Documents\Mv Videos\RCA Small Wonder\Saved Videos\"Category." (Category refers to the genre or category you assigned to the video in the Video Details screen.) If no category was assigned, the video will be saved under the default locations, ...\Default.
- You can add descriptive information about your videos by clicking the Video Details option found on the single view mode under the View videos tab.

Deleting can be done in both the View and Share videos tabs.

- 1. Select the video(s) to be deleted by clicking on the checkbox next to the video(s).
- 2. Click the Delete button (trash icon) located near the upper right corner.

Note: In the Share videos tab, you must first select Email Files or Upload Files before following the steps above to delete videos.

## Plavback

While in the View videos tab, double-click any preview image, thumbnail or file name (depending on the viewing mode) to launch the video in larger single view mode. While viewing the video, click the pause "II" button and then click Save this frame with EZ  $Grab^{\overline{M}}$  located next to the video to save the current screen as bitmap or ipeg file. Click + or - under the playback screen to skip one frame forward or backward.

- 1. Click the Share Videos tab.
- 2. Select Email Files.
- 3. Select the video(s) you wish to email by clicking on the checkbox next to the video(s) you wish to send.
- 4. Click the Email Files button.

Note: Videos will be automatically compressed into a more email friendly WMV format and size for sending. If you have a lengthy recording of 5MB or larger file, you may wish to use the Upload feature instead.

- Uploading is another way to share larger videos/files or to share a video with someone using dial-up modem connection.
- 1. Click the Share videos tab.
- 2. Select Upload Files.
- 3. Login to the online account provided by Box.net. (Registration is free)
- 4. Select the video you wish to upload by clicking on the button next to it.
- 5. Click the Upload Video to Box.net button.
- Optional: Enter the email address of anyone you wish to notify of the video. An email containing a hyperlink to view the video online will be sent to them. No registration is required to view the video.

Note: Videos will be compressed into a more web friendly WMV format and size for uploading. The maximum size for a single upload is 35 MB.

Trim your video clips to include only the best footage. Better yet, trim several video clips and then join them together into one movie.

- 1. Click the Edit videos tab.
- 2. Click and drag the desired video(s) from the thumbnail collection to the Stage at the bottom of the page.
- 3. Click on a video in the Stage to load it into the edit window to the right.
- 4. Use the markers to set the new *Start* and *End* points of the video clip.
- 5. Repeat this with any or all videos in the Stage until completed 6. You may rearrange the videos in the Stage by dragging them left or right.
- 7. Click on the Create My Movie button to save the new movie.

Note: The original video clips will remain untouched in their current location. The new movie will be saved to My Documents\My Videos\RCA Small Wonder\Edited Movies directory

# Viewing videos on TV

- 1. Plug in the AV cable (provided) Insert the single connector end into the camcorder (AV iack) and connect the triple connector ends to the corresponding video (yellow) and audio (white and red) input jacks on the TV.
- 2. Turn on the TV and the camcorder.
- 3. Switch the TV to the selected video input (refer to vour TV manual for instructions).
- 4. You may play and delete videos viewed on the TV by using the camcorder

# Recording videos to VHS tape or DVD

- 1. Plug in the AV cable (provided) Insert the single connector end into the camcorder and connect the triple connector ends to corresponding video (yellow) Indianapolis, IN 46206-1976 and audio (white and red) inputs of the recording device (VHS or DVD recorder).
- 2. Turn on the camcorder and the recording device.
- 3. Switch recording device to the video input connected to the camcorder. (Refer to your user manual of the recording device for instructions).
- 4. Start recording of your recording device and press and hold **PLAY/PAUSE** on the camcorder for 3 seconds to play all videos on the camcorder

# For customer service and technical support

Web: www.mvsmallwonder.com Tel: 1-877-932-2269

The descriptions and characteristics in this owner's manual are for the purpose of general reference only and not as a quarantee. In order to provide you with the highest quality product, we may make changes or modifications without prior notice. The English version serves as the final reference on all product and operational details should any discrepancies arise in other languages

P.O. Box 1976 Indianapolis, IN 46206-1976 www.rcaaudiovideo.com © 2007 Thomson Inc. Trademark Registered Marca Registrada Marque Deposée

## FCC Information

This device complies with Part 15 of the FCC Rules. Operation is subject to the What your warranty covers: following two conditions: (1) This device may not cause harmful interference,

• Defects in materials or workmanship and (2) this device must accept any interference received, including interference For how long after your purchase: that may cause undesired operation. 90 days from date of purchase - unit exchange, which includes parts and labor.

B digital device, pursuant to Part 15 of FCC Rules. These limits are designed to vou pay the labor. provide reasonable protection against harmful interference in a residential What we will do Provide you with a new, or at our option, a refurbished unit. The exchange unit installation. This equipment generates uses and can radiate radio frequency energy and, if not installed and used in accordance with the instructions, may is under warranty for the remainder of the original product's warranty period. cause harmful interference to radio communications. However, there is no . Proof of purchase in the form of a bill of sale or receipted invoice which is guarantee that interference will not occur in a particular installation. evidence that the product is within the warranty period must be presented to If this equipment does cause harmful interference to radio or television obtain warranty service. For rental firms, proof of first rental is also required reception, which can be determined by turning the equipment off and on, the How to make a warranty claim: Properly pack your unit. Include any cables, etc., which were originally provided. user is encouraged to try to correct the interference by one or more of the

- Reorient or relocate the receiving antenna.
- Increase the separation between the equipment and receiver. Connect the equipment into an outlet on a circuit different from that to which the receiver is connected

### Manufacturer/ Responsible party P.O. Box 1976

(317) 587-3001

## For Your Records

In the event that service should be required, you may need both the model number and the serial number. In the space below, record the date and place of purchase, and

the serial number: Model No. Date of Purchase

### Place of Purchase Serial No. Service Information

## This product should be serviced only by those specially trained in appropriate

servicing techniques. For instructions on how to obtain service, refer to the warranty included in this Guide.

## Technical Specification

Product: Digital Camera Recorder Model: F7201/F7202 Electrical Consumption: 2 x AA Battery

This equipment has been tested and found to comply with the limits for a Class days to 1 year from date of purchase - unit exchange, which includes parts only:

- following measures
- Consult the dealer or an experienced radio/TV technician for help. In accordance with FCC requirements, changes or
- modifications not expressly approved by Thomson Inc. could void the user's authority to operate this

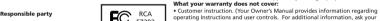

Installation and set-up service adjustments.

of damage or loss on route to Thomson

Socorro Texas 79927

the warranty.

- Damage from misuse or neglect
- Products which have been modified or incorporated into other products Products purchased or serviced outside the USA.

. A new or refurbished unit will be shipped to you freight prepaid.

- Acts of nature, such as but not limited to lightning damage
- Product Registration:

U.S. Limited Warranty

- . Please complete and mail the Product registration Card packed with your unit. It will make it easier to contact you should it ever be necessary. The return of the card is not required for warranty coverage.
- Limitation of Warranty: THE WARRANTY STATED ABOVE IS THE ONLY WARRANTY APPLICABLE TO THIS WARNING: TO PREVENT FIRE OR ELECTRICAL
  SHOCK HAZARD, DO NOT EXPOSE THIS PRODUCT
  TO PAN UR MOUNTE HIS

  \* THE WARRANTY STATED ABOVE IS THE ONLY WARRANTY APPLIED (INCLUDING ALL
  TO PAN UR MOUNTE HIS

  \* THE WARRANTY STATED ABOVE IS THE ONLY WARRANTY APPLIED (INCLUDING ALL
  TO PAN UR MOUNTE HIS

  \* THE WARRANTY STATED ABOVE IS THE ONLY WARRANTY APPLIED (INCLUDING ALL
  TO PAN UR MOUNTE HIS

  \* THE WARRANTY STATED ABOVE IS THE ONLY WARRANTY APPLIED (INCLUDING ALL
  TO PAN UR MOUNTE HIS

  \* THE WARRANTY STATED ABOVE IS THE ONLY WARRANTY APPLIED (INCLUDING ALL
  TO PAN UR MOUNTE HIS

  \*\* TO PAN UR MOUNTE HIS

  \*\* THE WARRANTY STATED ABOVE IS THE ONLY WARRANTY APPLIED (INCLUDING ALL
  TO PAN UR MOUNTE HIS

  \*\* THE WARRANTY STATED ABOVE IS THE ONLY WARRANTY APPLIED (INCLUDING ALL
  THE OWNER HIS PAN UR WARRANTY APPLIED (INCLUDING ALL
  THE OWNER HIS PAN UR WARRANTY APPLIED (INCLUDING ALL
  THE OWNER HIS PAN UR WARRANTY APPLIED (INCLUDING ALL
  THE OWNER HIS PAN UR WARRANTY APPLIED (INCLUDING ALL
  THE OWNER HIS PAN UR WARRANTY APPLIED (INCLUDING ALL
  THE OWNER HIS PAN UR WARRANTY APPLIED (INCLUDING ALL
  THE OWNER HIS PAN UR WARRANTY APPLIED (INCLUDING ALL
  THE OWNER HIS PAN UR WARRANTY APPLIED (INCLUDING ALL
  THE OWNER HIS PAN UR WARRANTY APPLIED (INCLUDING ALL
  THE OWNER HIS PAN UR WARRANTY APPLIED (INCLUDING ALL
  THE OWNER HIS PAN UR WARRANTY APPLIED (INCLUDING ALL
  THE OWNER HIS PAN UR WARRANTY APPLIED (INCLUDING ALL
  THE OWNER HIS PAN UR WARRANTY APPLIED (INCLUDING ALL
  THE OWNER HIS PAN UR WARRANTY APPLIED (INCLUDING ALL
  THE OWNER HIS PAN UR WARRANTY APPLIED (INCLUDING ALL
  THE OWNER HIS PAN UR WARRANTY APPLIED (INCLUDING ALL
  THE OWNER HIS PAN UR WARRANTY APPLIED (INCLUDING ALL
  THE OWNER HIS PAN UR WARRANTY APPLIED (INCLUDING ALL
  THE OWNER HIS PAN UR WARRANTY APPLIED (INCLUDING ALL
  THE OWNER HIS PAN UR WARRANTY APPLIED (INCLUDING ALL
  THE OWNER HIS PAN UR WARRANTY APPLIED (INCLUDING ALL
  THE OWNER HIS PAN UR WARRANTY APPLIED (INCLUDING ALL
  THE OWNER HIS PAN UR WARRANTY APPLIED (INCLUDING ALL
  THE OWNER HIS PAN UR WARRANTY APPLIED (INCLUDING ALL
  THE OWNER
  - IMPLIED WARPANTIES OF MERCHANTARILITY OR FITNESS FOR A PARTICULA PURPOSE) ARE HEREBY DISCLAIMED. NO VERBAL OR WRITTEN INFORMATION GIVEN BY THOMSON INC. ITS AGENTS OR EMPLOYEES SHALL CREATE A GUADANTY OF IN ANY WAY INCREASE THE SCORE OF THIS WARRANTY

with the product. We recommend using the original carton and packing materials

Insure your shipment for of loss or damage. Thomson accepts no liability in case

Pay any charges billed to you by the Exchange Center for service not covered by

Include evidence of purchase date such as the bill of sale. Also print your name

and address and a description of the defect. Send via standard UPS or its

Thomson Inc., Product Exchange Center, 11721 B Alameda Avenue,

- REPAIR OR REPLACEMENT AS PROVIDED LINDER THIS WARRANTY IS TH EXCLUSIVE REMEDY OF THE CONSUMER, THOMSON INC. SHALL NOT BE LIABLE EOR INCIDENTAL OR CONSEQUENTIAL DAMAGES RESULTING FROM THE USE O THIS PRODUCT OR ARISING OUT OF ANY RREACH OF ANY EXPRESS OR IMPLIES WARRANTY ON THIS PRODUCT, THIS DISCLAIMER OF WARRANTIES AND LIMITED WARRANTY ARE GOVERNED BY THE LAWS OF THE STATE OF INDIANA EXCEPT T THE EXTENT PROHIRITED BY APPLICABLE LAW ANY IMPLIED WARRANTY OF
- MERCHANTABILITY OR FITNESS FOR A PARTICULAR PURPOSE ON THIS PRODUCT IS LIMITED TO THE APPLICABLE WARRANTY PERIOD SET FORTH ABOVE. How state law relates to this warranty: . Some states do not allow the exclusion nor limitation of incidental or
- consequential damages, or limitations on how long an implied warranty lasts, so the above limitations or exclusions may not apply to you
- This warranty gives you specific legal rights, and you also may have other rights that vary from state to state.
- If you purchased your product outside the USA:
- . This warranty does not apply. Contact your dealer for warranty information.

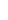

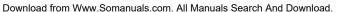

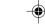

Free Manuals Download Website

http://myh66.com

http://usermanuals.us

http://www.somanuals.com

http://www.4manuals.cc

http://www.manual-lib.com

http://www.404manual.com

http://www.luxmanual.com

http://aubethermostatmanual.com

Golf course search by state

http://golfingnear.com

Email search by domain

http://emailbydomain.com

Auto manuals search

http://auto.somanuals.com

TV manuals search

http://tv.somanuals.com